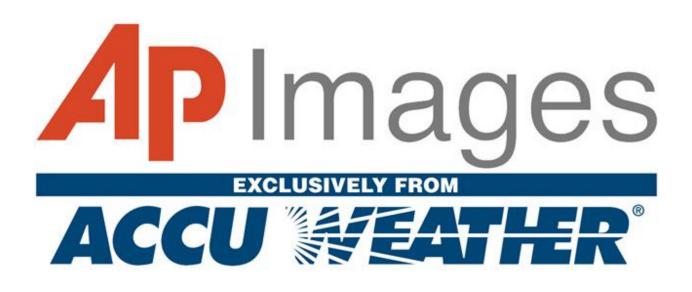

ABOUT AP IMAGES FROM ACCUWEATHER<sup>TM</sup>

AP Images from AccuWeather<sup>™</sup> is a research tool that allows learners of all ages and areas of interest to search databases that will take them on a sensory journey using photographs, audio, graphics and text spanning over 160 years of history. Users have access to the Archive 24 hours a day, seven days a week, using any computer with web-browsing capabilities.

From simple keyword searching to more complex searches such as concept, color, and category, users will enhance their research and increase their knowledge by accessing over 4.6 million photographs dating back to 1826 and as current as a few moments ago. Tens of thousands of graphics, more than 4,500 hours of audio files dating from the 1920's, and news stories and headlines dating from 1997 will allow the user to complete their research project with content as diverse as the project itself.

The content is primary source, and is provided by The Associated Press<sup>®</sup>. The AP has won more Pulitzer Prizes than any other news agency, and is the most credible source for nonbiased reporting. Founded in 1848, the AP is the oldest and largest news organization in the world, and is an important part of modern-day world history, serving more than one billion people each day.

AccuWeather's Education Division has a long history of products designed to support learning in the classroom and the home. AccuWeather is the exclusive distributor of AP Images from AccuWeather.

# AP Images Quick Reference Guide

Once you log into AP Images you will notice the following content tabs at the top left of the page: **Images and More Media**.

Place the cursor on the Images tab to reveal a box listing the major photo type (**Photos or Historical Photos**) on the left and **Event Spotlight** on the right.

**NOTE:** The content tab which is currently selected will be highlighted by a redorange bar above and below it as shown below.

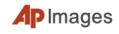

Images 🔻 More Media 👻 🛛 Search Advanced 🕈

- All the images are located within the photo collection (even historical).
- Historical photos date from 1996 back to the 1800's.
- At times, major events may occur during a year such as the Olympics or Elections. These events are listed under the Event Spotlight list and are created on an as needed basis. Once major events are removed from the Event Spotlight list, the photos remain within the photo database.
- Once you click on Photos, you will see Showcases, Featured Events, Domestic New, International News, Financial News and Sports.

The showcases located at the top of the pages are usually requested by a library for an ongoing project. If you have an idea for a showcase, please contact us at:snee@accuweather.com!

- Featured Events are timely, automatically built, image collections which highlight areas such as finance, weather, environment, sports, science/technology, health and medicine, and recent historical additions to the database.
- The showcases under each sub-category (Domestic New, International News, Financial News and Sports) change as they are the last 36 hours of current news going on in the world.

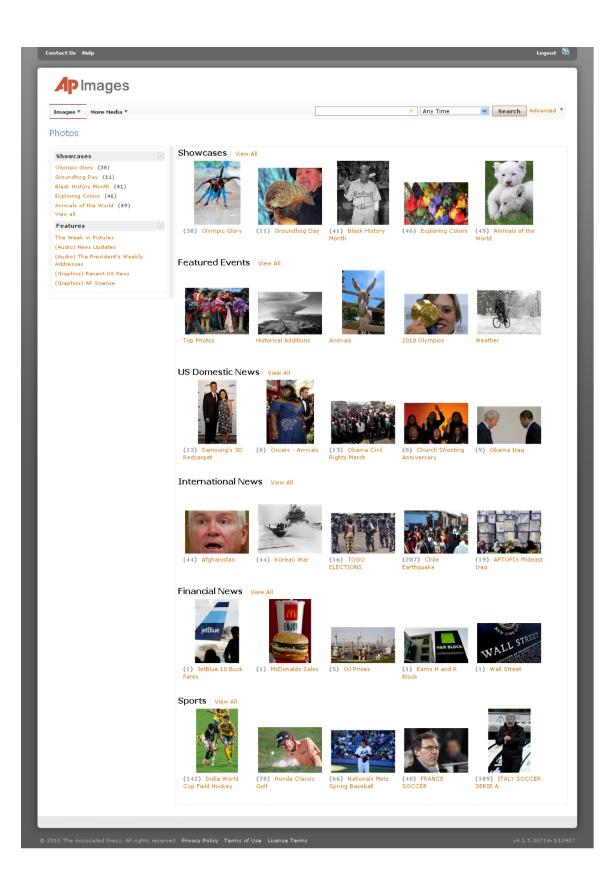

• <u>Main Search Bar</u>: Located on the right side of the menu bar near the top of the screen as shown below. Toggle down next to Any Time to find various areas to limit your search (today through the previous 12 months).

**NOTE:** If you leave the search query empty and click on the search button your search will return the most current photos.

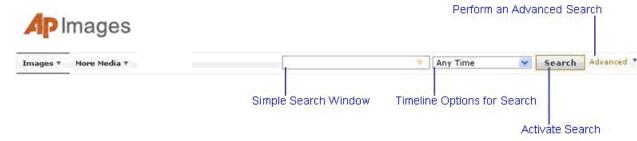

• <u>Advance search</u>: Click to open the Advanced Search window as shown below:

| AP Images             |            |        | alan si     |
|-----------------------|------------|--------|-------------|
| Images * More Media * | V Any Time | Search | (Advanced * |

#### The following field will open:

| Search Terms:   |         |               | 💿 all 🔘 any                      |
|-----------------|---------|---------------|----------------------------------|
| Arrived Within: | Today 💌 | Category:     | All Events 💌                     |
| eated Between:  |         | 🖬 Media Type: | Event Spotlight: World Elections |
| People:         |         | Sorti         | Relevance 💌                      |
| Event:          | Group:  | Source:       |                                  |
| Photographer:   |         | Image IDs     |                                  |
|                 |         | Orientation:  | ⑥ Either                         |

Within this field you can limit your search by:

 <u>Search Terms</u>: Enter a Key Word, text string or Boolean phrase in the Search Terms window. This is the same as you would do in the Simple Search window. To the right of the Search Terms window, you will see two options: "all" or "any". Click "all" to search for items containing all Key Words listed in the Search Terms window. This is analogous to the **AND** Boolean Operator. Click "**any**" to search for items containing any of the individual Key Words listed in the Search Terms window. This is analogous to the **OR** Boolean Operator. "**All**" is selected by default.

 <u>Arrived Within:</u> The "Arrived Within" option is the same as the Timeline Options for Search on the Main Search Bar with one more option. To select a timeline option for your search, click the arrow on the right side of the Timeline Options window to reveal a dropdown menu listing all timeline options of Any Time, Today, Last Hour, Last 12 Hours, Last 24 Hours, Last 36 Hours, Previous 7 Days, Previous 14 Days, Previous 30 Days, Previous 12 Months, and Dated between.

**\*NOTE** - **By default**, Any Time is selected. Click "**Dated between**..." to select a beginning and ending date for your search. This is done with the "Created Between" option described below.

• <u>Created Between</u>: To the right of "Created Between" are two date windows with a calendar icon to the right of each window as shown below:

| Arrived Within:  | Dated bet | ween       |          |  |
|------------------|-----------|------------|----------|--|
| Created Between: | 7/3/2009  | , <u>1</u> | 7/6/2009 |  |

Click the calendar icon to select the beginning and ending dates for your search. If you manually enter a date, be sure it is of the same form as shown in the "**Created Between**" date window.

Also, select "Dated between ..." in the "Arrived Within" option.

• <u>People:</u> Enter a person's, family's, or group's name in the "People" window. Names may be full or partial and must be newswo

> **Examples:** Person's Name - Ronald Reagan Family name - Kennedy Group's name - Beatles

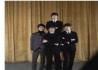

**Beatles** American Debut 1964

 Event: Enter an event title in the "Event" wind
Examples: Winter Olympics Kentucky Derby Chinese New Year Brazil Elections

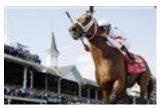

- <u>Photographer</u>: Enter the name of the photographer who took the photo(s) in the "Photographer" window. Results will return photos taken by that particular photographer.
- <u>City. State, and/or Country</u>: Enter the location where the photo was taken in the City, State and/or Country - Enter "City, State" windows and/or the "Country" window. If you enter a city and state only, United States is implied.
- <u>Category</u>: Click on the arrow on the right of the Category window to reveal a dropdown menu listing category choices. Choices are listed below:
  - All Events
  - Sports
  - International News
  - Financial News
  - US Domestic News
- <u>Media Type</u>: Click on the arrow on the right of the Media Type window to reveal a dropdown menu listing the media type choices. Media type choices are the same as the Media Tabs, including any Event Spotlights. Click on your selection to select the general type of media you are interested in.
- Sort: Sort allows you to sort results. Creation dates are when the photo was taken, while submit dates are when the photo was added to this website. For instance, a photo of Dwight D. Eisenhower could have been taken in 1953 but added to this website last week.

Click on the arrow on the right side of the Sort window to reveal a dropdown menu of all sort options. Sort options are listed below:

- Newest
- Oldest
- Recently Added
- Relevance
- Photographer
- Event A-Z
- Event Z-A

Click on your selection to activate a sort choice for search results. The default sort is "Newest".

- <u>Source</u>: Enter the source the photo came from in the Source window. Most photos are from the Associated Press. You would enter *AP* in the Source window if you only want photos from the AP to be displayed in your results.
- **Image IDs:** Each image has an identification number associated with it. Enter an image ID to search for that particular image.
- Orientation: This function allows you to restrict the orientation of a photo. Default is "Either" which is unrestricted. Select "Vertical" to allow your search results to return only vertically oriented photos. Select "Horizontal" to allow your search results to return only horizontally oriented photos. Options are shown below:

Orientation: 💿 Either 🚫 Vertical 🚫 Horizontal

 <u>Color</u>: This function allows you to restrict the color of a photo. Default is "Either" which is unrestricted. Select "Color" to allow your search results to return only color photos. Select "B/W" to allow your search results to return only black and white photos. Options are shown below:

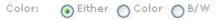

• <u>Control Buttons</u>: There are four control buttons in the bottom right corner of the Advanced Search window: Reset, Clear, Search, and Cancel.

When you are finished using the Advanced Search window, click <sup>© Close</sup>, located in the top right corner, to close the window. All changes will be saved unless another search is started.

- **Reset**: Click **Reset** to return menu settings and options back to default settings.
- Clear: Click to clear text from all windows within the Advanced Search window.
- Search: Click Search to run the search with all selected options.
- **Cancel:** Click **Cancel** to close the Advanced Search window without saving any information and without running the search. You may also click

which is located in the top right corner of the Advanced Search window.

• Search Tips - Several search tips are listed below:

#### Basic search:

- # Enter keywords or sentences.
- : Use " double quotes " to search phrases.
- : Group keywords ( within parenthesis ).

#### Narrow your search:

- : Use AND, OR and NOT between keywords
- : Add ALL or ANY after keyword(s)
- Add datedwithin < any number> < hours, days, weeks, months, years> after keyword(s) to limit date range. [example: sports and datedwithin 6hours]

### **Special Searching**

There are special search features within the individual databases that allow the user to compile results based on pre-defined search criteria developed to encourage a broader view of research.

<u>Concept Search</u>: You can search the database by pre-defined concepts. The concept corresponds to the idea the photograph is displaying. Searchable concepts are: adulation, aggression, amusement, anger, bizarre, boredom, burden, celebration, cold, comic, concentration, concern, confinement, confrontation, content, contrast, curious, cute, defeat, deserted, despair, destruction, determined, devout, diligence, dry, enjoyment, excitement, family, fear, freedom, friendship, grief, happy, hot, humor, isolation, lonely, love, mature, meditative, pain, passion, peaceful, pensive, poor, power, pride, reverence, searching, serene, hock, solemn, spacious, speed, stark, strong, suffer, surprise, tension, thin, tired, tranquil, vanity, violent, weak, wealth, wet, wonder and youth.

Example: celebration:concept

• <u>Color Search</u>: You can conduct a search by dominant color. The 10 hues represented in the database are: blue, red, yellow, green, orange, white, black, brown, purple and pink.

Example: yellow:hue

• <u>Obituary Search</u>: You may do an obituary search to view photos of people who have passed away.

Enter the key word *obit* in the Search window. Results will return the full AP database collection of photos of people who have passed away.

You may also search for obituaries using a particular name. Enter the key word *obit* followed by a colon, then a space, then the name.

Examples: Obit: Reagan

• <u>APTOPIX:</u> The best photographs from The Associated Press are selected throughout the day by picture editors in New York, London, Tokyo, and Mexico City. These are the APTOPIX photos.

Enter APTOPIX in the search bar. APTOPIX photos will appear in the Preview window.

### **Preview Window Functionality**

Once a search has been entered the Preview window appears. The Preview window contains several elements which aid searching as well as viewing and utilizing search results. Features of the Preview window are pointed out in the image below:

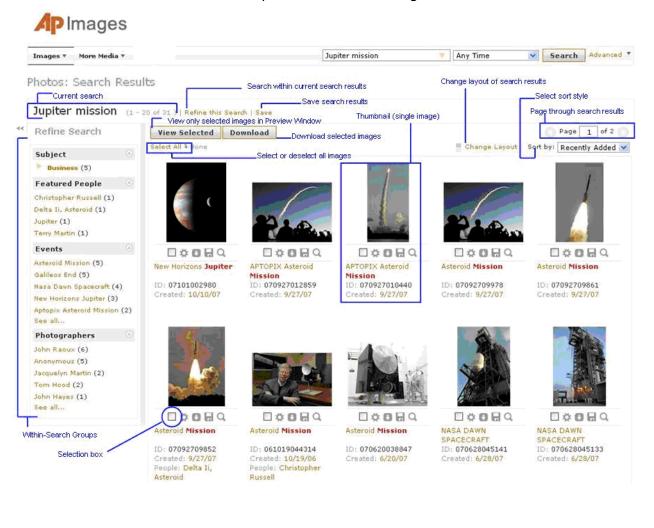

• <u>View Selected</u>: Click <u>View Selected</u> to view only the selected images within the Preview window.

 <u>Download</u>: Click <u>Download</u> to download all selected images to your local computer. A Download window will appear as shown below: Download

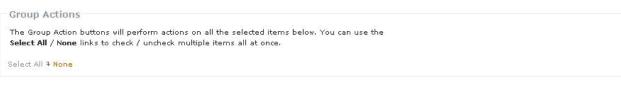

Use Information: This content is intended for editorial use only. For other uses, additional clearances may be required. By downloading you agree to this site's terms and conditions.

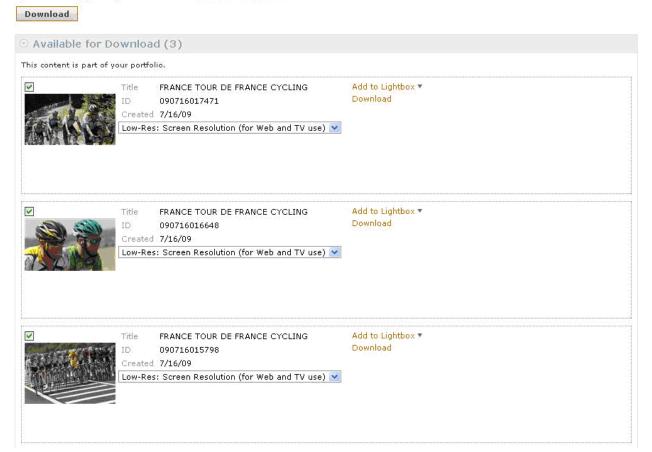

- The window will list the number of images available for download given your subscriber agreement permissions.
- o De-select any images that you do not want to download.

- Click Download to continue the download process.
- Another window will open as follows:

### Download

Your download will start automatically. If you see a security warning, please refresh the page (F5) and hold the CTRL key to resume the download. If the download does not start momentarily please click the links below.

1. AP Images 2009-07-16 09-34PM 1 of 1.zip

155.26 Kb

\*Note: Multiple images are downloaded as a zip file.

## Functionality Pertaining to a Thumbnail (Single Image)

Each image thumbnail is composed of several elements and contains multiple functions as shown below:

| Action Options _ | established and a second second | Download                                                  |
|------------------|---------------------------------|-----------------------------------------------------------|
|                  |                                 | Slideshow                                                 |
| Selection Box _  |                                 | Quick Save                                                |
| Event Name       | NOBELS FAMILY AFFAIR            | QUICK Save                                                |
|                  | NODELS FAMILI AFFAIR            |                                                           |
| Labels           | Created: 10/4/06                | nage Identification Number<br>_Creation Date<br>age Label |

Thumbnail images are shown for Images (photos), Print Graphics, Soundbank (audio). Soundbank thumbnail images appear as shown below:

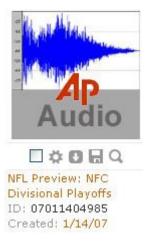

• <u>Action Icons</u>: Below the thumbnail image are five action icons as shown below:

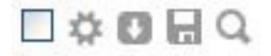

- <u>Selection Box</u>: Click the to select the item for later action. A checkmark will appear in the box. Click again to de-select the item.
- <u>Action Options</u>: Click the Action Options button (<sup>4</sup>) to reveal a window containing available options: Download (Hi-Res), Download (Low-Res), View Slide Show, View Detail, Print, and Find Similar.

\*NOTE: Not all options may be available for all images or media types.

- <u>Download</u>: Click to download the image <u>without an AP watermark</u> to your local computer. A download window will appear similar to the one for downloading multiple items.
- <u>Quick Save</u>: Click to download the watermarked image to your computer. Your internet browser will open a download window asking if you would like to open the file or save it. Select your choice and follow the rest of the browser menu cues.

Slide Show: Click to view a slide show of all thumbnails within the Showcase that the selected thumbnail belongs to. This is the same as selecting View Slide Show within the Action window using the Action Options icon on the thumbnail image.

The layout of **Text items** is different from thumbnails of other media types as shown below:

US--Sotomayor-Franken ID: 0907130640176 Created: 7/13/09 Summary: Quick Text>>> WASHINGTON (AP) — The newest member of the Senate, former comedian Al Franken, was as serious as his colleagues in his opening statement at the Senate confirmation hearing for Supreme Court nominee Sonia Sotomayor.. Franken said he is "truly

• <u>Within-Search Groups</u>: Once you have received search results, the Preview window will display Within-Search Groups, which are listed to the left of the main Preview window as shown below:

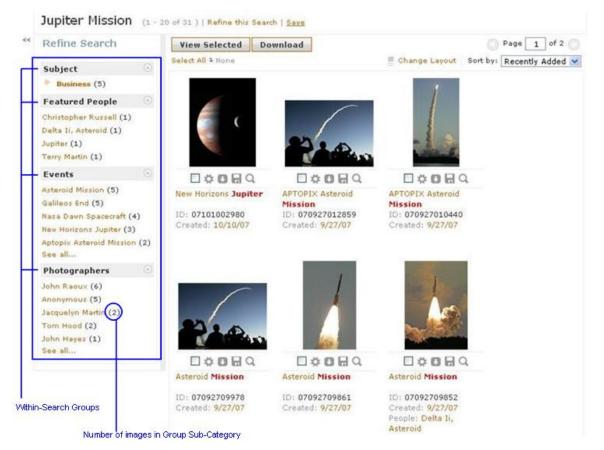

- Sub-categories are listed under each group category.
- The number of images within each sub-category is in parentheses to the right of the item.

# **Enlarged View**

Click on the image thumbnail to display an enlarged view of the image in a separate window as shown below:

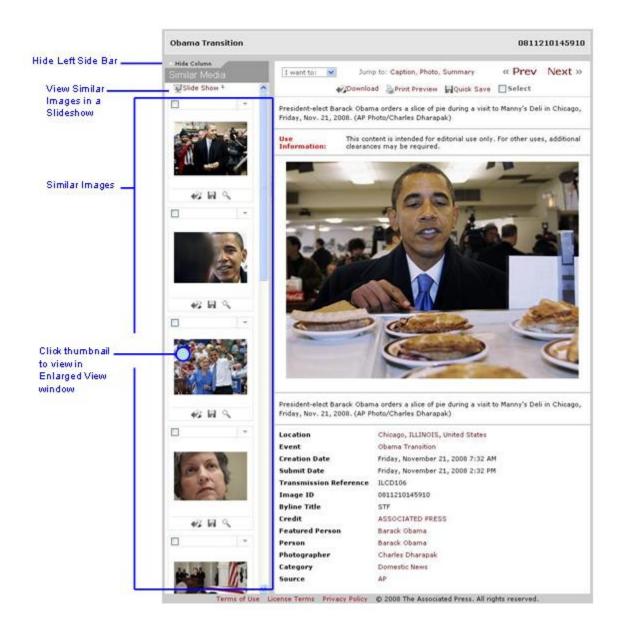

Left Side Bar also has functions related to viewing the images.

### 1. Hide/Show Column

Click *Hide Column* to hide the Left Side Bar from View. There will be a small tab in the upper left corner of the Enlarged View window which you can click to show the Left Side Bar column again as shown below:

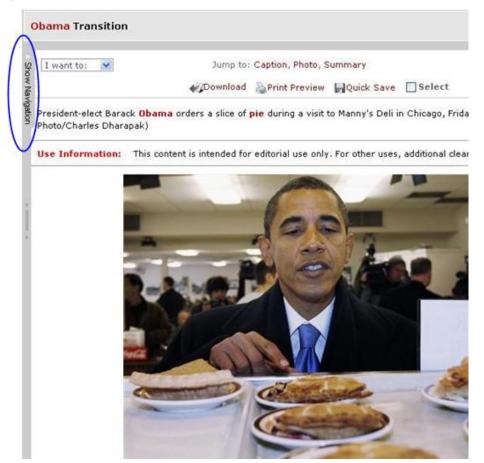

### 2. Slide Show

The slide show function is located near the upper left corner on the Left Side Bar of the Enlarged View window as shown below:

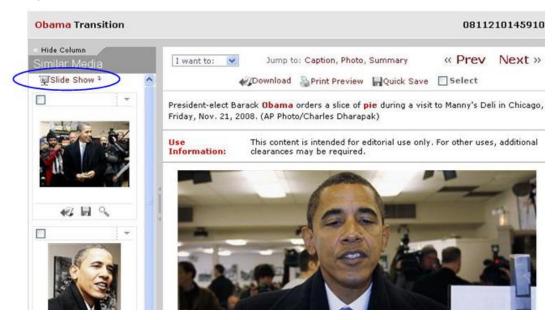

### 🛒 Slide Show 🎙

Click to play a slide show of similar images which are shown in the Left Side Bar. Images will be enlarged and will show up on the screen as shown below:

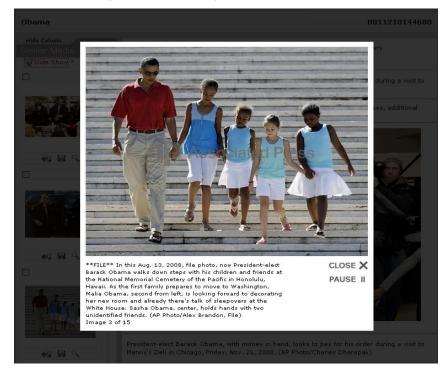

The slide show will continue looping through images until you close the slide show, click *Pause*, or go to either the previous or next image. The images are enlarged for easy viewing.

To go to the next image, hover the mouse cursor near the upper right corner of the image until you see the word *Next*. Then click on the word. You will be advanced to the next image and the slideshow will be paused on that image. To continue the slideshow, click *Play*, which is where *Pause* was when the slideshow was playing.

To go to the previous image, hover the mouse cursor near the upper left corner of the image until you see the word *Previous*. Then click on the word. You will be moved back to the previous image and the slideshow will be paused on that image. To continue the slideshow, click *Play*, which is where *Pause* was when the slideshow was playing.

### 3. Similar Images

The Left Side Bar within the Enlarged View window displays images similar to those of the enlarged image. Use the slider bar on the right side of the Left Side Bar to scroll down all the images.

### 4. View Image

Click directly on an image within in the Left Side Bar to view it in the main body of the Enlarged View window. This image will be enlarged and will replace the previous image that you were viewing. A new set of similar images pertaining to this particular enlarged image will appear in the Left Side Bar.

### Print Graphics (Graphics)

• <u>Spanish Search</u>: The Graphics database contains more than 1,000 Spanish graphics. To search for graphics in Spanish, use the keyword *grafico or Spangraph* in the Search window followed by the word in Spanish you are searching for.

Example: grafico and ciudad, grafico and misiones

**\*NOTE:** You may also search for specific Spanish graphics by entering a Spanish word in the Search window.

**\*NOTE:** Many of the Spanish graphics have an "\_s" suffix on the Event Name. For example: Irak\_s. If you enter the Boolean phrase search \*\_s you will see all the graphics with this suffix. (Alternatively you may type \_s in the search window which gives fewer results). But the search results will also return many other graphics which happen to have an "\_s" within the Caption or Event Name, so you will have to scroll through the results to find what you want.

• <u>German Search</u>: The Graphics database also contains German graphics. To search for graphics in German, type the word grafik or type in German you are searching for.

Example: Olympiad, Gesundheit, Wetter

• <u>Timeline Search</u>: The Graphics database contains hundreds of timelines. To search for timelines, use the keyword *timeline* in the Search window followed by the subject area you are searching for.

**Examples:** timeline and Iraq, timeline and Haig, or timeline and senate.

**\*NOTE:** If you enter *timeline* in the Search window with no other key word, the results will retrieve all timeline graphics.

• <u>"How-To" Search:</u> The Graphics database contains over 200 "how -to" home improvement projects. To search for projects, use the keyword *apnh* (Associated Press on the House) in the Search window followed by the subject area you are searching for.

Examples: apnh and door, apnh and tool, or apnh and cleaning.

**\*NOTE:** If you enter *apnh* in the Search window with no other key word, the results will retrieve all "how-to" graphics.

• <u>Logo Search</u>: The Graphics database contains over 700 logos. To search for logos, use the keyword *logo* in the Search window.

Examples: logo and NFL, logo and Olympics, logo and elections

**\*NOTE:** If you enter *logo* in the Search window with no other key word, the results will retrieve all logo graphics.

• <u>Index Search</u>: The Graphics database contains over 600 indexes. To search for indexes, use the keyword *index* in the Search window.

Examples: index and market, index and economy, index and consumer

**\*NOTE:** If you enter *index* in the Search window with no other key word, the results will retrieve all graphics depicting an index.

• <u>House of the Week Search</u>: The Graphics database contains over 100 houses of the week with drafting plans. To search for House of the Week, use the keyword *hw* in the Search window.

### SoundBank (Audio Database)

The Audio Database contains AP primary source news clips that date back to the 1920's. We have added a new showcase:

- <u>Hourly News Cast</u> Hourly headline newscasts from the AP for the previous three days.
- Click on an AP Audio thumbnail. A detailed view window will open as shown below and you will hear the audio clip.

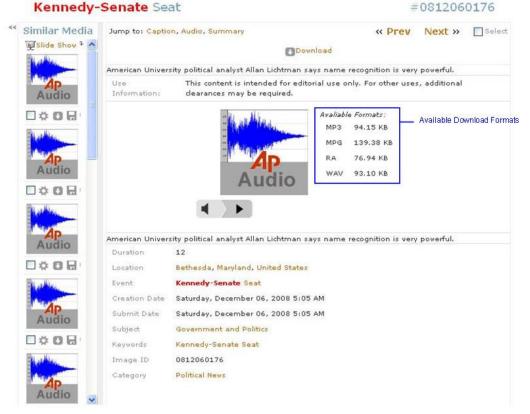

- This view lists available formats for download as shown above.
- Click Click Compared to open the download window as shown below.

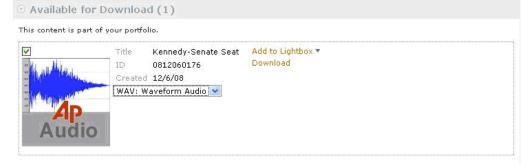

• Choose what type of file you would like to download via the dropdown menu.

# Text Archive (Text Database)

Text database items appear differently from other database types. Also the text portion of the database has a forty-eight hour delay. A full view is shown for each item with the item title and a very brief section of text as shown below:

# AP Images

| - | Text Archive: S    | earch  | Results                                                                                                    |                  |                           |  |  |  |  |
|---|--------------------|--------|----------------------------------------------------------------------------------------------------|------------------|---------------------------|--|--|--|--|
|   | * and Previous 3 [ | Days 🛞 | (1 - 20 of 26,992 )   Clear All   Refine this Search   Save                                                                                                    |                  |                           |  |  |  |  |
|   | Refine Search      |        | View Selected                                                                                                    |                  | O Page 1 of 1350          |  |  |  |  |
|   | Subject            | ۲      | Select All ⊅ None                                                                                                    | == Change Layout | Sort by: Recently Added 🔊 |  |  |  |  |
|   | Featured People    | ۵      | TENPalermo Results                                                                                                    |                  |                           |  |  |  |  |
|   | Events             | ۲      | ID: 0907190519659<br>Created: 7/19/09                                                                                                    |                  |                           |  |  |  |  |
|   | Photographers      | ۲      | Byline: <mark>The Associated Press</mark><br>Summary: <mark>Quick Text</mark> >>Flavia Pennetta (1), Italy, def. Sara Errani (5), Italy, 6-1, 6-2.                                                                                                    |                  |                           |  |  |  |  |
|   |                    |        | GLFBritish Open Playoffs<br>ID: 0907190513030<br>Created: 7/19/09<br>Byline: The Associated Press<br>Summary: Quick Text>2009 — Stewart Cink (14) def. T<br>def. Sergio Garcia (16), Carnoustie. 2004 — Todd Hamiltor<br>def. Thomas Levet (16), extra |                  |                           |  |  |  |  |
|   |                    |        | GLFBritish Open Champions<br>ID: 0907190512905<br>Created: 7/19/09<br>Byline: The Associated Press<br>Summary: Quick Text>2009 — x-Stewart Cink. 2008 —<br>Tiger Woods. 2005 — Tiger Woods. 2004 — x-Todd Hamilto<br>Duval. 2000 — Tiger Woods. 1999 — |                  |                           |  |  |  |  |

**Quick Text** - Click **Quick Text** to open the full text item article which will appear on the right side of the screen as shown below:

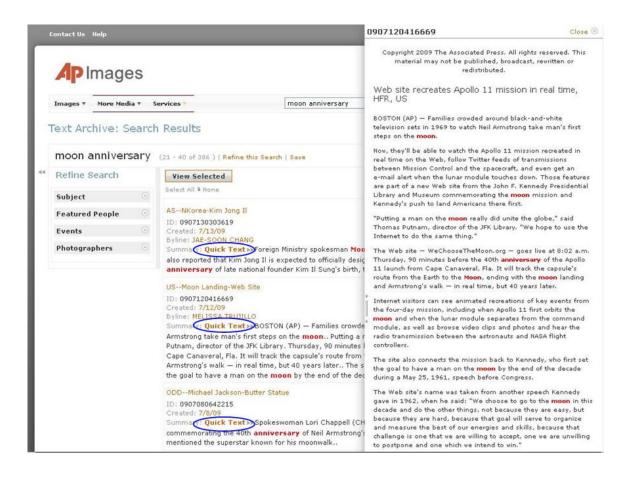

#### Click Close 🗵 to exit the full article and return to the Preview window

# **\*NOTE:** Text items cannot be downloaded. Individual components of a text item are depicted and described below

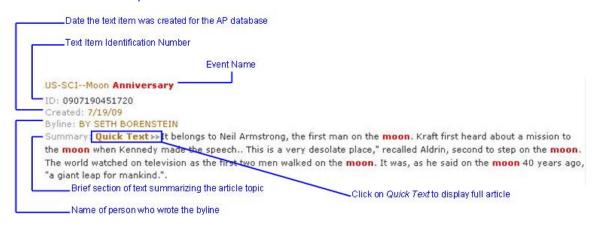

\*NOTE: Words in red are keywords that a search was based upon.

# **APPENDDIX A**

## **Traveling Through the Archive**

The following topics show the vast capabilities of the Archive, and the individual databases the user can use to obtain results.

| Торіс                | Photos | Graphics | Audio | Text |
|----------------------|--------|----------|-------|------|
| Cold War             | v      | v        | v     | v    |
| Great Depression     | v      |          |       | -    |
| Elections            | v      | v        | v     | v    |
| Hindenburg Disaster  | v      |          | v     |      |
| Berlin Wall          | v      | v        | v     | v    |
| Challenger Explosion | v      | v        | v     | v    |

### **Events**

## People

| Topic                  | Photos | Graphics | Audio | Text |
|------------------------|--------|----------|-------|------|
| Abraham Lincoln        | v      | v        |       | v    |
| Martin Luther King Jr. | v      | v        | v     | v    |
| Franklin Roosevelt     | v      | v        | v     | 5    |
| Richard M. Nixon       | v      |          | v     | 5    |
| John F. Kennedy        | v      | v        | v     | v    |

# Science

| Торіс              | Photos | Graphics | Audio | Text |
|--------------------|--------|----------|-------|------|
| Glaciers           | v      | v        | v     | v    |
| Gene Therapy       | v      | v        | v     |      |
| Global Warming     | v      | v        | v     | v    |
| Photosynthesis     | v      | v        |       |      |
| Northern Lights    | v      |          | v     |      |
| Water Pollution    | v      | v        | v     | v    |
| Electric Car       | v      | v        | v     |      |
| Stem Cell          | v      | v        | v     | v    |
| Computer and First | v      |          |       |      |
| Weather            | v      | v        |       | v    |
|                    |        |          |       | -    |

# Health

| Topic       | Photos | Graphics | Audio | Text |
|-------------|--------|----------|-------|------|
| Alzheimer's | v      | v        | v     | v    |
| Tobacco     | v      | v        | v     |      |
| Heart       | v      | v        |       |      |
| Exercise    | v      | v        |       |      |
| Nutrition   | v      | v        |       |      |

# Economics

| Topic           | Photos | Graphics | Audio | Text |
|-----------------|--------|----------|-------|------|
| Exchange Rate   |        | v        |       |      |
| Market Round Up |        | v        |       |      |
| Wall Street     | v      | v        | v     | v    |

# History

| Topic                           | Photos | Graphics | Audio | Text |
|---------------------------------|--------|----------|-------|------|
| Pearl Harbor                    | v      | v        | v     |      |
| Civil Rights                    | v      | v        | v     | v    |
| Brown and Board of<br>Education | v      | v        |       | v    |
| Nixon Resignation               | v      |          | v     |      |
| USS Cole                        | v      |          | v     |      |
| Worlds Fair                     | v      | v        |       |      |
| Women's Suffrage                | v      |          |       |      |
| Ellis Island                    | v      |          | v     |      |
| McCarthyism                     | v      |          | v     |      |
| San Francisco<br>Earthquake     | v      | v        |       |      |
| Million Man March               | v      |          | v     |      |

# Geography

| Торіс         | Photos | Graphics | Audio | Text |
|---------------|--------|----------|-------|------|
| Drought       | v      | v        |       |      |
| Topography    | v      |          | 5 °   |      |
| Panama Canal  | v      | v        |       |      |
| Coral Reef    | v      | v        | 5 °   |      |
| Rain Forest   | v      | v        | 5 °   |      |
| Great Lakes   | v      | v        |       |      |
| Grand Canyon  | v      | v        |       |      |
| Hoover Dam    | v      | v        |       |      |
| Niagara Falls | v      | v        |       |      |
| Volcanoes     | v      | v        |       |      |

# Sports

| Topic          | Photos | Graphics | Audio | Text |
|----------------|--------|----------|-------|------|
| Muhammad Ali   | v      |          | v     |      |
| Miracle on Ice | v      |          | v     |      |
| NASCAR         | v      | v        | v     |      |
| Olympics       | v      | v        | v     | v    |
| Babe Ruth      | v      |          | v     |      |

# Entertainment

| Topic             | Photos | Graphics | Audio | Text |
|-------------------|--------|----------|-------|------|
| Gone wth The Wind | v      |          | v     |      |
| Broadway          | v      | v        | v     |      |
| The Tramp         | v      | v        | v     |      |
| War of the Worlds | v      |          | v     |      |
| Oscars            | v      |          | v     |      |
|                   |        |          | -     |      |

### C. MLA Citation

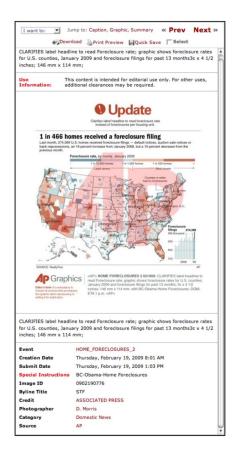

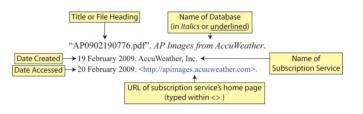

### **Operating System/Web Browser Requirements**

### **Operating System/Web Browser Requirements**

| Windows 98+ Platform   | Internet Explorer 6.0 or later, Mozilla Firefox 1.5 or later |
|------------------------|--------------------------------------------------------------|
| Mac OS X 10.2 Platform | Mozilla Firefox 1.5 or later, Safari 2.0.2 or later          |